## **Fizyka ciał w Cinema4D - dwie kulki.**

Jakub Balicki 2004 Katedra Projektowania Graficznego Wydział Grafiki i Malarstwa ASP Łódź

1) W tym tutorialu spowodujesz, że pod działaniem grawitacji dwie kulki spadną na ukośną powierzchnię, przy czym jedna się z niej zsunie, a druga odbije. Uruchom Cinemę4D. Utwórz nowy objekt Objects -> Primitive -> Plane. Wybierz narzędzie obrotu.

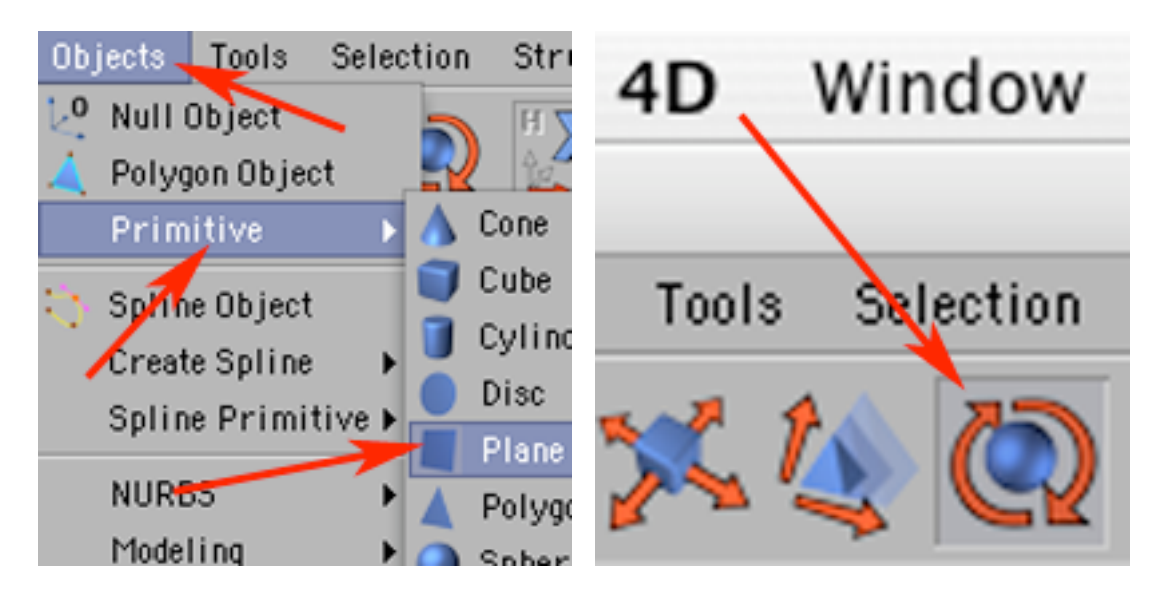

2) Ciągnąc za czerwoną kulkę osi X obróć trochę objekt (o około 40 stopni). Przerób go na bryłę ściankową (Make Editable).

W ten sposób masz już objekt, który będzie powierzchnią.

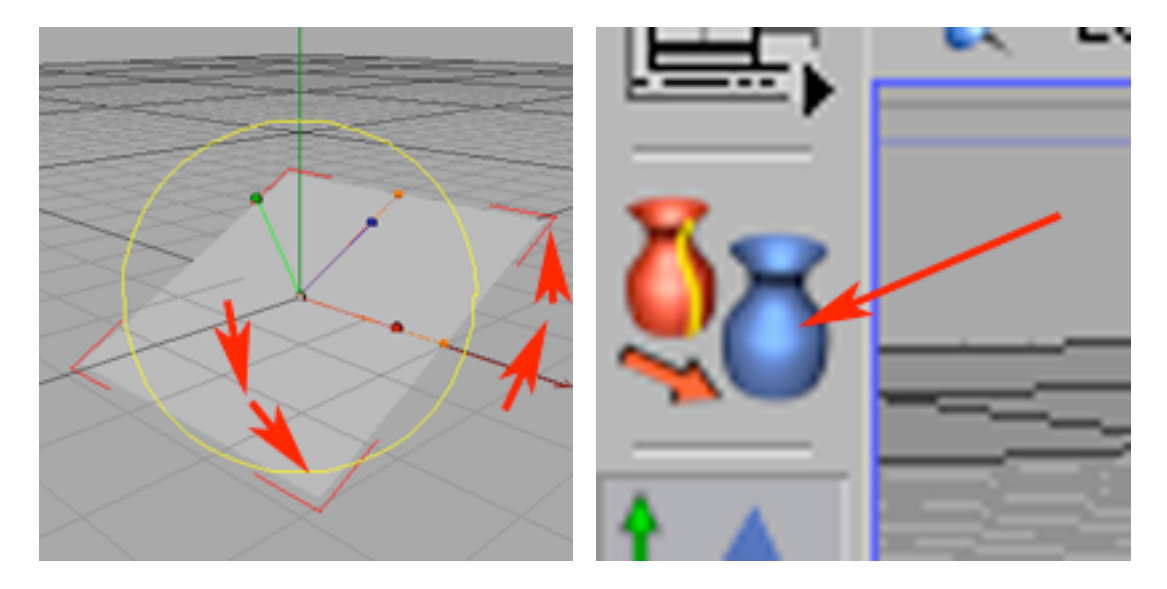

3) Nadaj mu nazwę 'powierzchnia'. Teraz potrzebujesz kulki, utwórz pierwszą Objects -> Primitive -> Sphere.

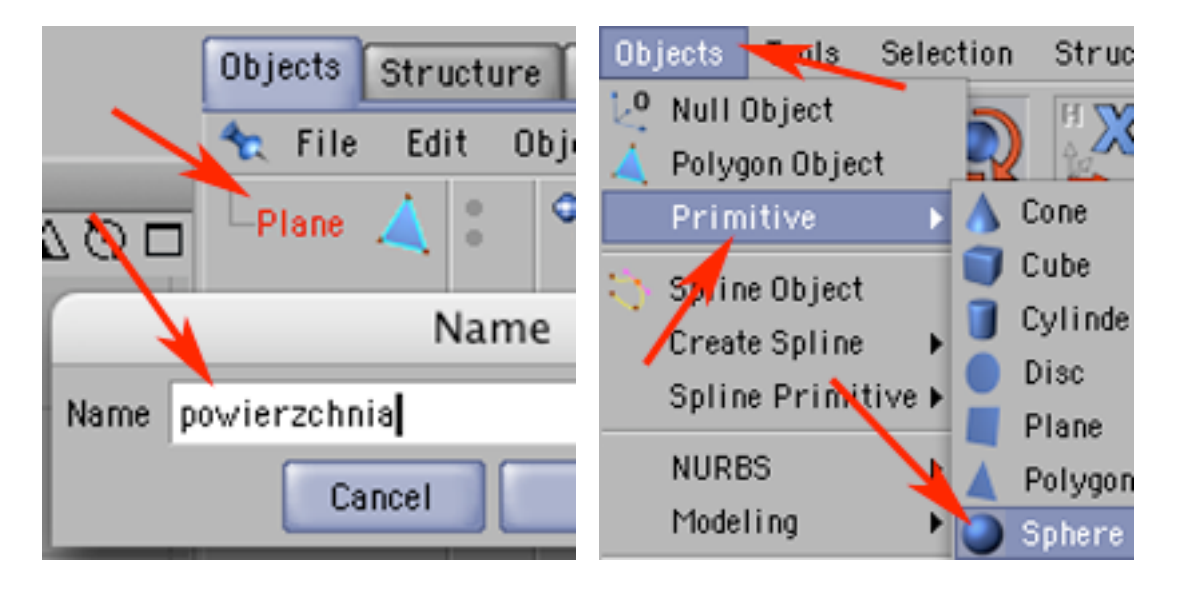

4) Zmniejsz ją trochę i przesuń nad jedną z wyższych ćwiartek ukośnie ułożonej powierzchni.

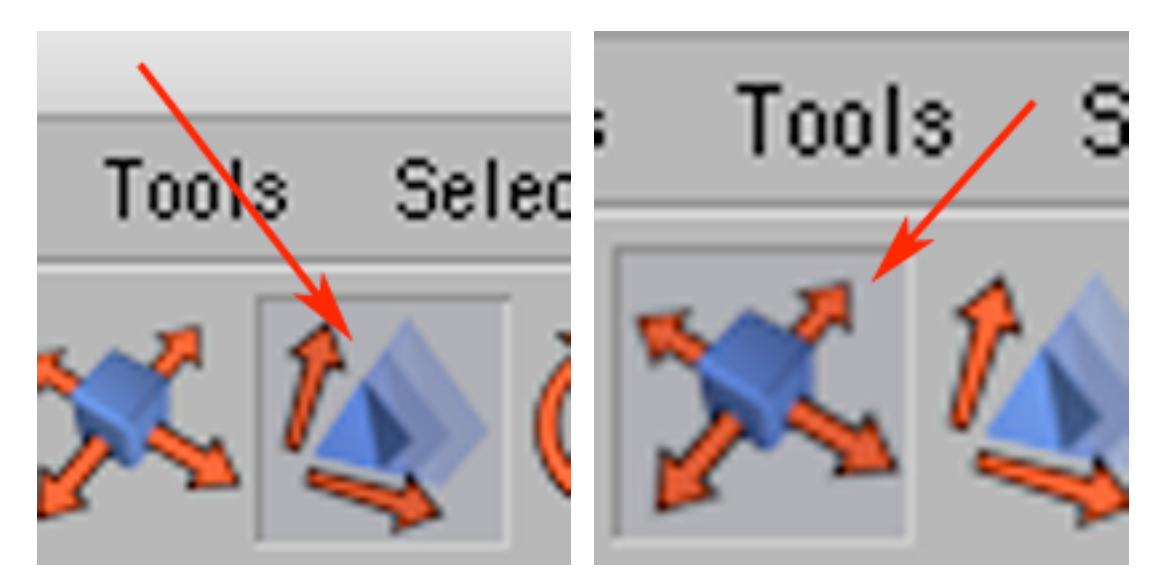

5) Przerób ją na bryłę ściankową. Powinieneś uzyskać układ objektów podobny do tego na obrazku poniżej po prawej.

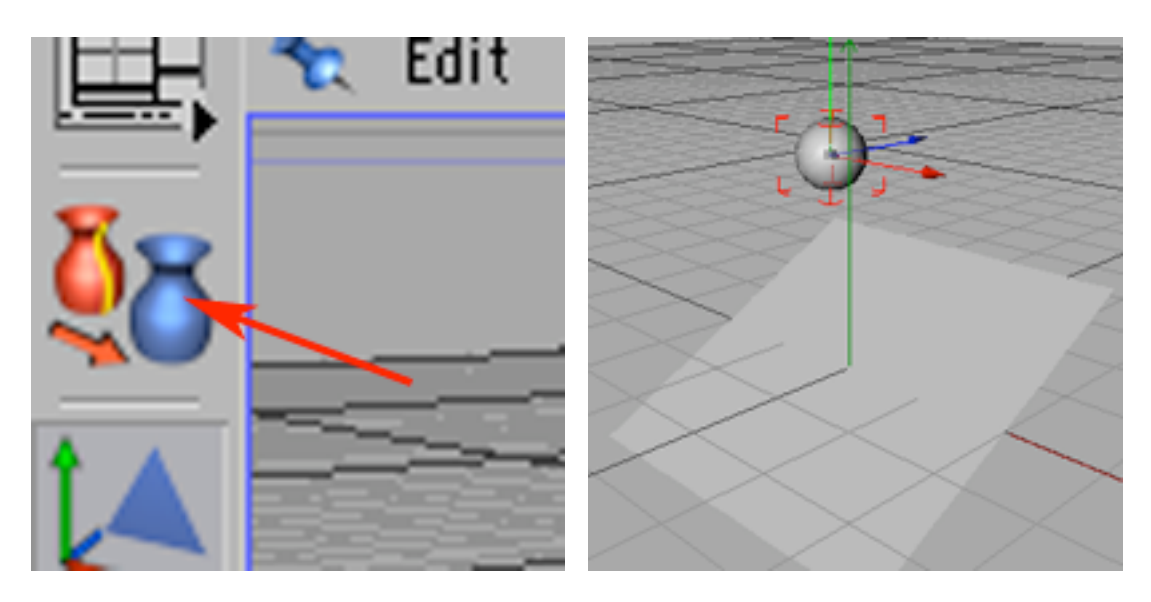

6) Zmień nazwę objektu ze Sphere na 'kula1'.

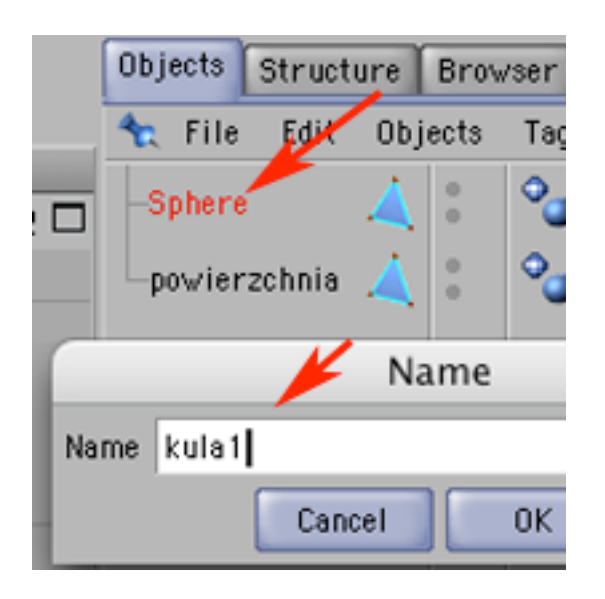

7) Zkopiuj i wklej objekt 'kula1'.

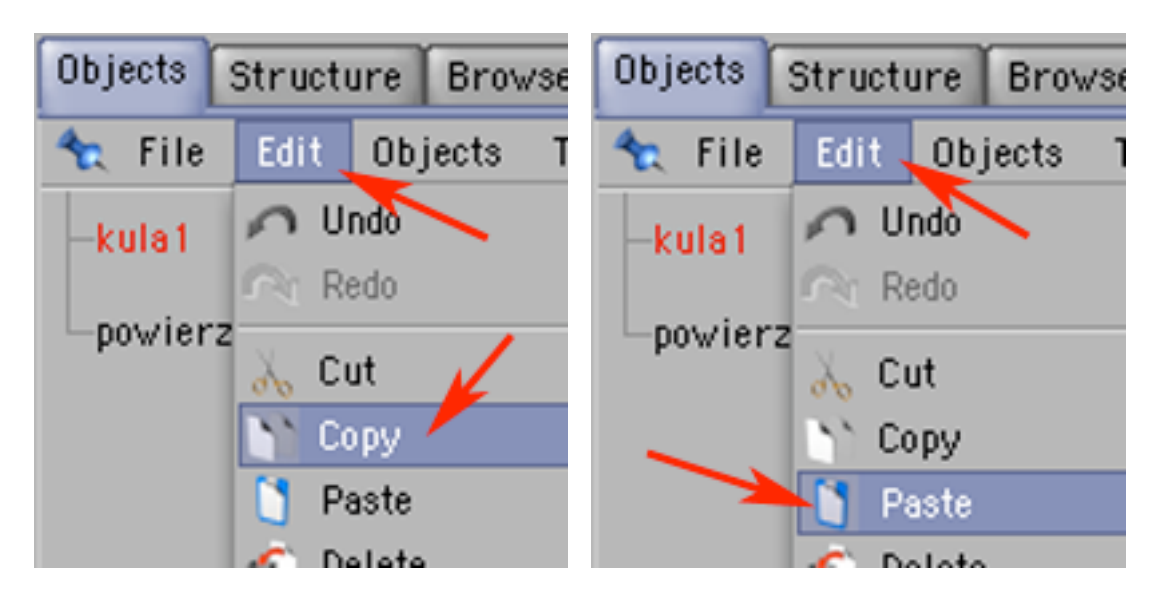

8) Zmień nazwę nowopowstałego objektu na 'kula2'. Przesuń objekt 'kula2' nad drugą wyższą ćwiartkę powierzchni. Powinieneś uzyskać układ objektów podobny do tego na obrazku poniżej po

prawej.

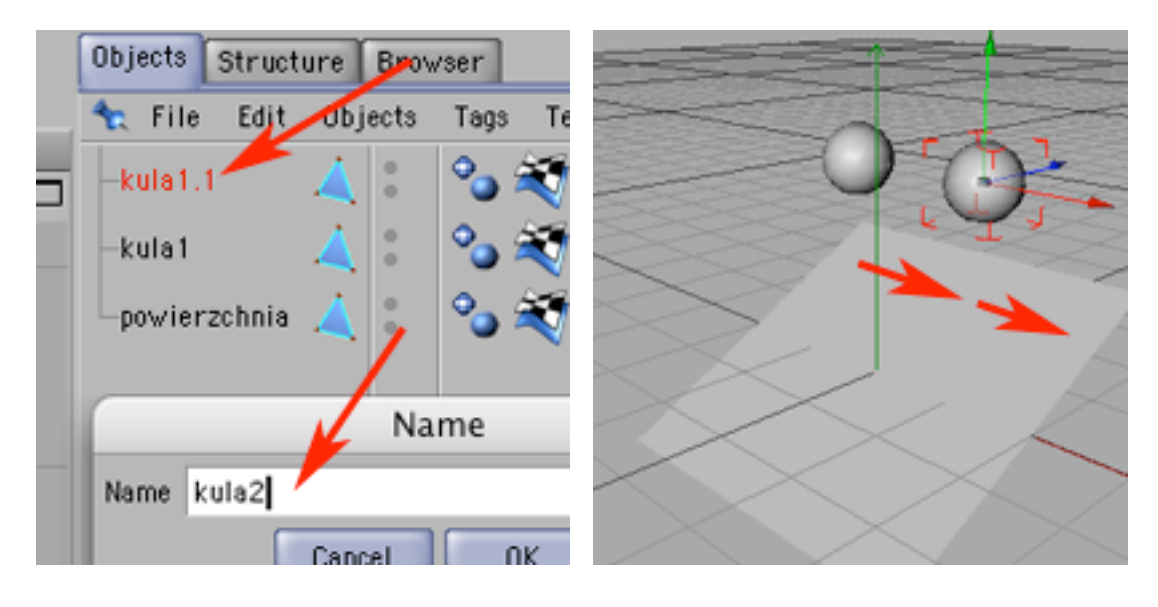

9) W palecie Materials poleceniem File -> New Material urtwórz trzy nowe materiały.

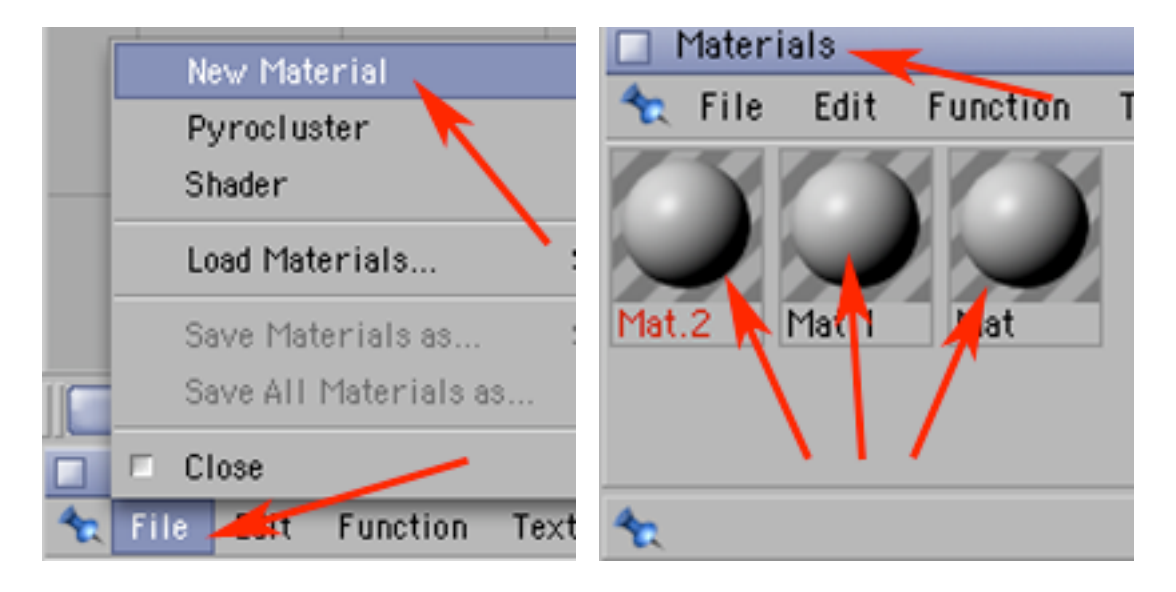

10) W jednym materiale w zakładce Color nadaj barwę niebieską. W kolejnym materiale zielona, a następnie dodatkowo...

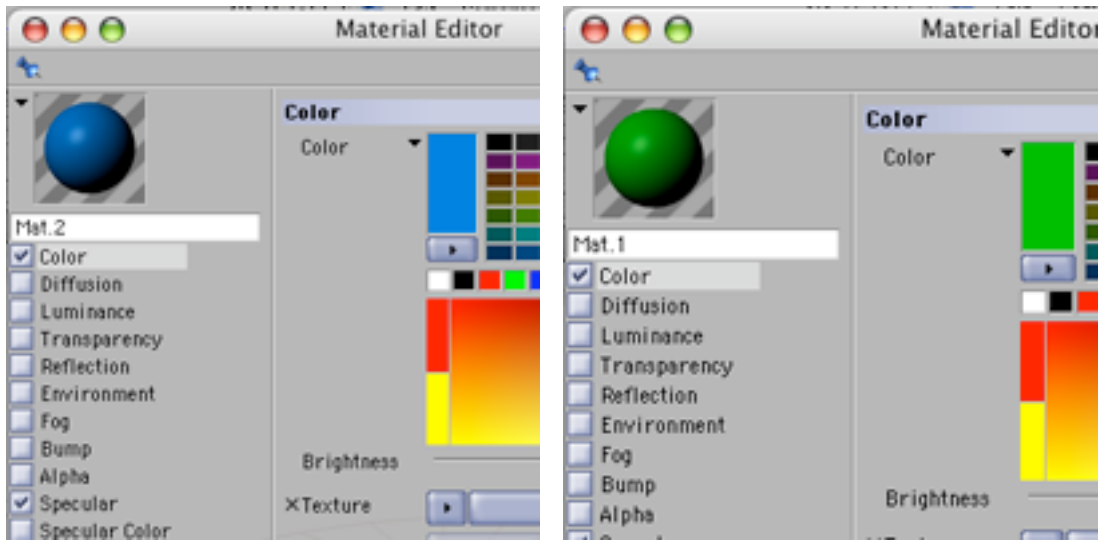

11) ...w Texture dodaj wzór szachownicy ( Sufraces -> Checkerboard) i żeby mieszał się z nadaną barwą - parametr Mix Strength ustaw na wartość zbliżoną do 50%.

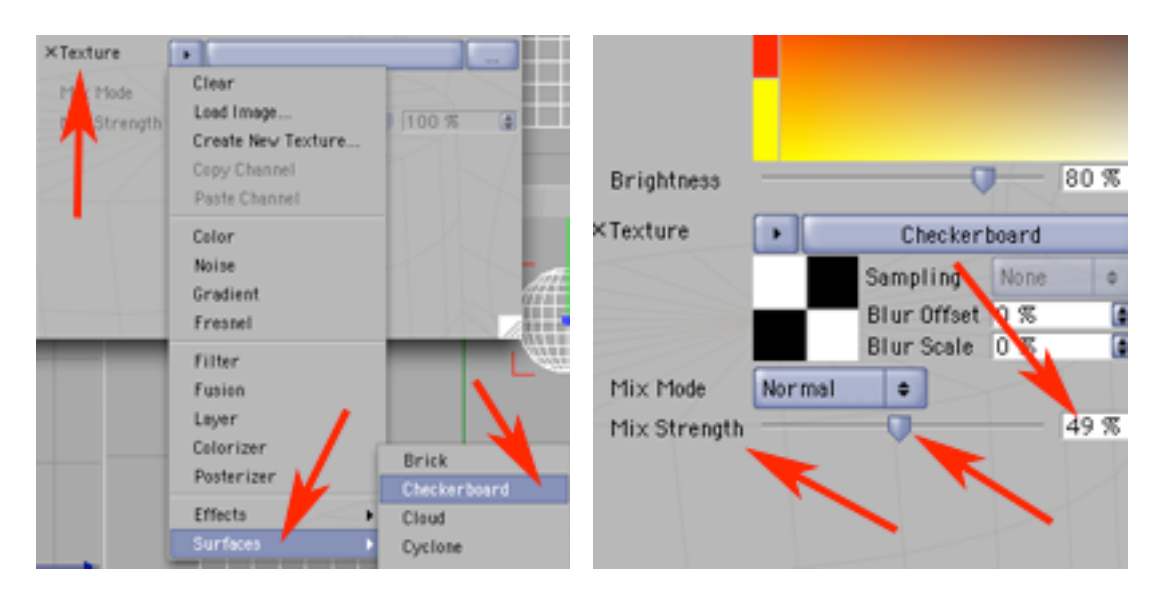

12) Powinieneś uzyskać efekt podobny do tego na obrazku poniżej po lewej. Analogicznie postępuj z trzecim materiałem, ale z taką różnicą, że powinien być zabarwiony na czerwono.

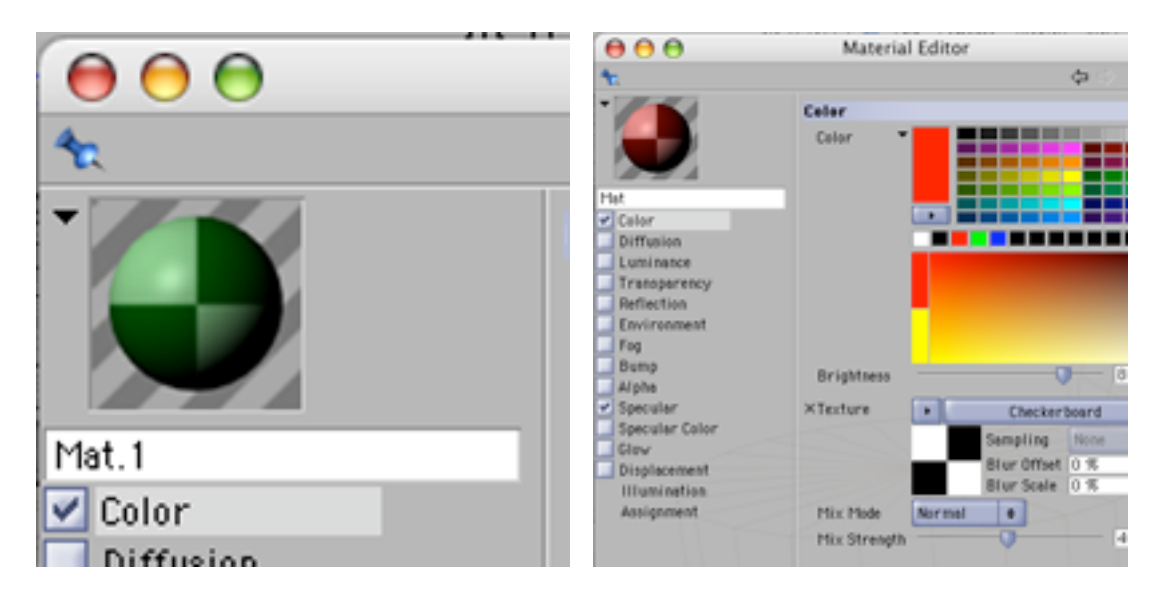

13) Powinieneś uzyskać materiały podobne do tych na obrazku poniżej po lewej. Następnie nadaj te materiały objektom w następujący sposób:

## kula1 - zielona kratka kula2 - czerwona kratka powierzchnia - niebieski

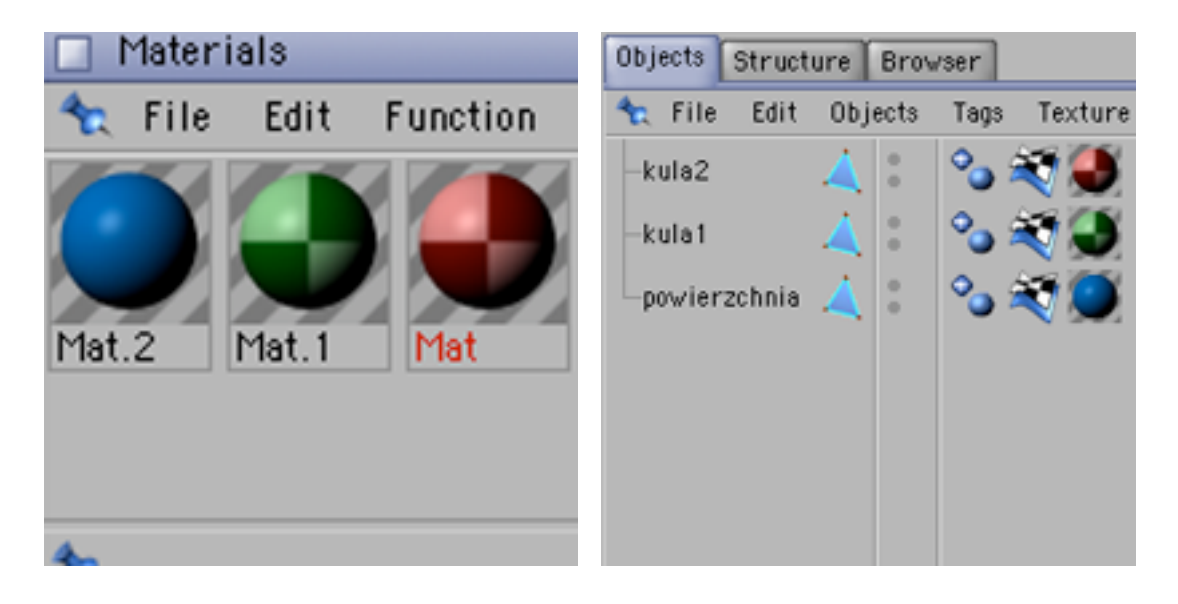

14) Powinieneś uzyskać kompozycję podobną do tej na obrazku poniżej.

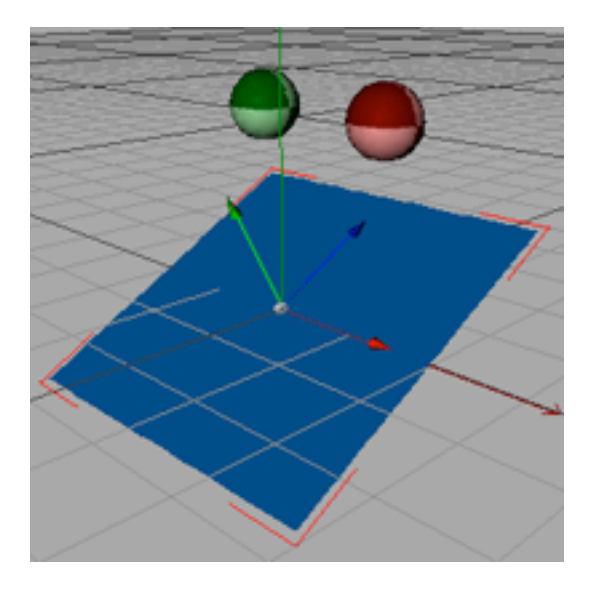

15) Skoro masz już objekty, trzeba do kompozycji dodać środowisko w którym będą następowały zdarzenia (Plugins -> Dynamics -> Solver Object). Dodaj także grawitację (Plugins -> Dynamics -> Gravity).

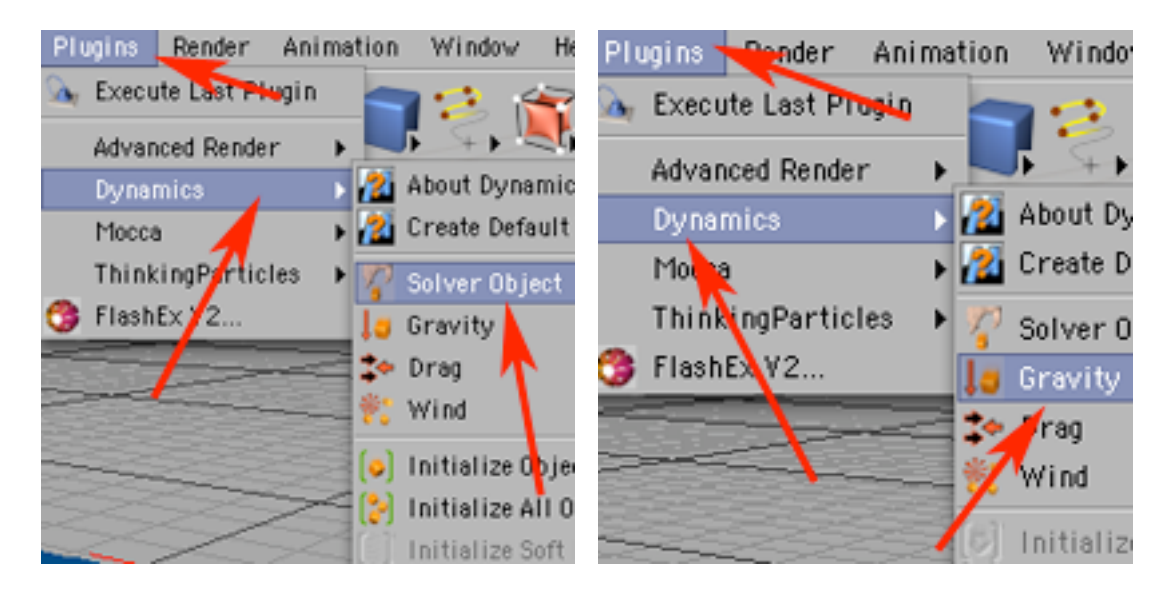

16) Wrzuć wszystkie elementy do Solver Object.

Powinieneś uzyskać sytuację w palecie Objects podobną do tej na obrazku poniżej po prawej.

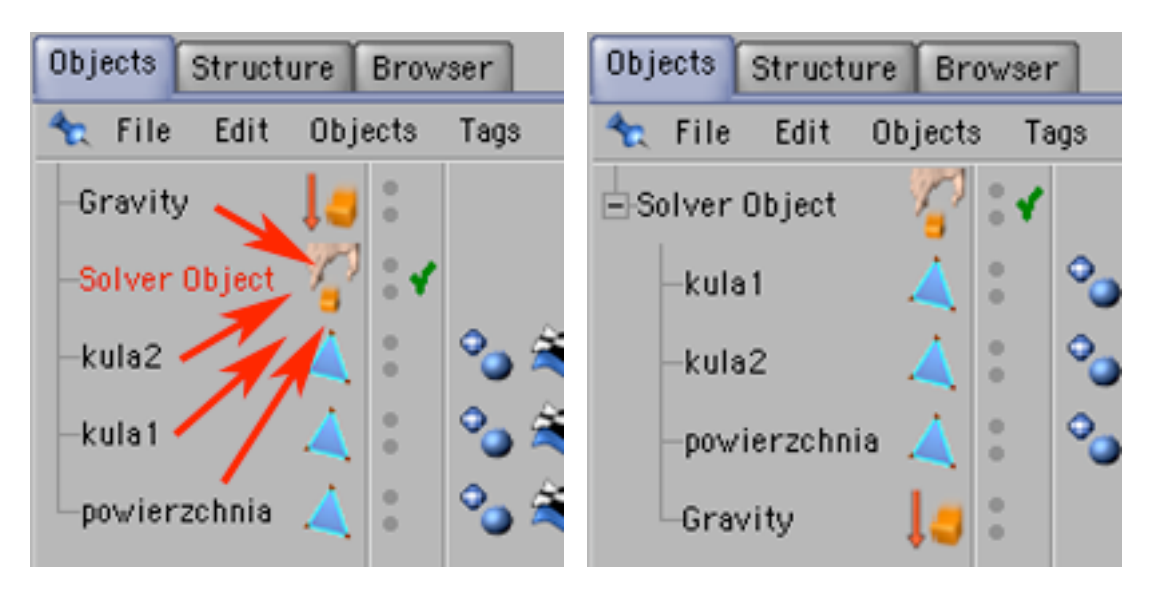

17) Teraz trzeba wyregulować działanie środowiska. Zaznacz Solver Object. Zwróć uwagę, że zdarzenia i zależności w Solver Object mogą być ograniczone czasowo (w palecie Attributes, zakładka Main parametry Start i Stop).

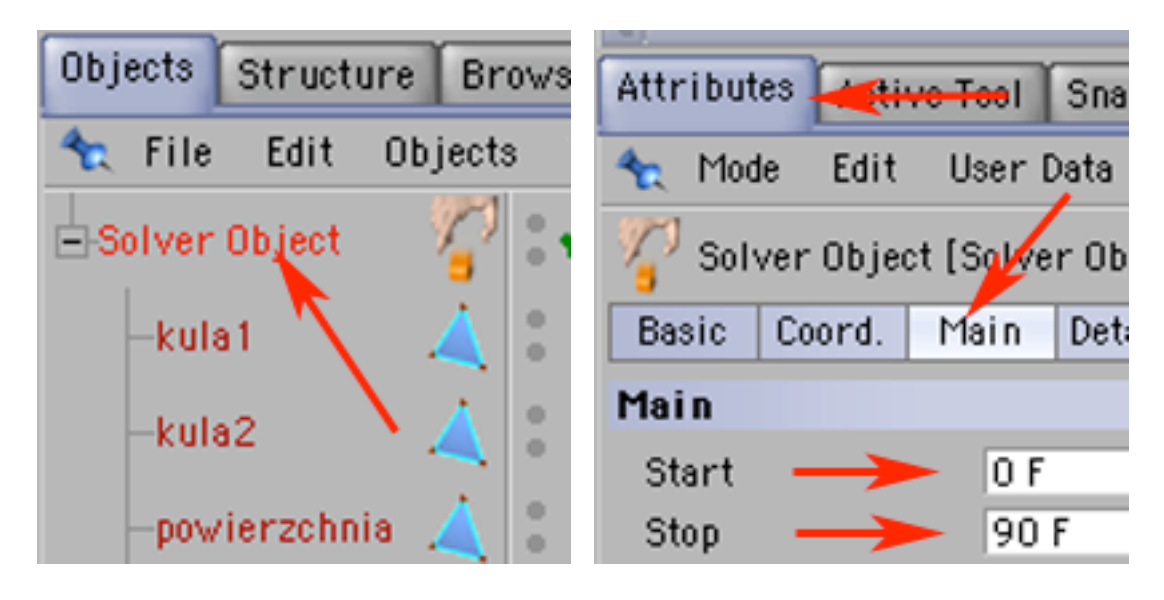

18) Kolejnym istotnym parametrem (w palecie Attributes, zakładka Details) może być Collision Eps (domyślnie ustawiony na 20) który reguluje precyzję wykrywania zderzeń. Jeżeli objekty nie chcą się do siebie dosunąć lub się mijają itp. to właśnie regulacji wymagać może ten parametr, ale im precyzyjniejszą liczbę wpiszesz (mniejsze wartości) - tym bardziej obciążysz komputer i spowolnisz uzyskanie podglądu lub renderingu.

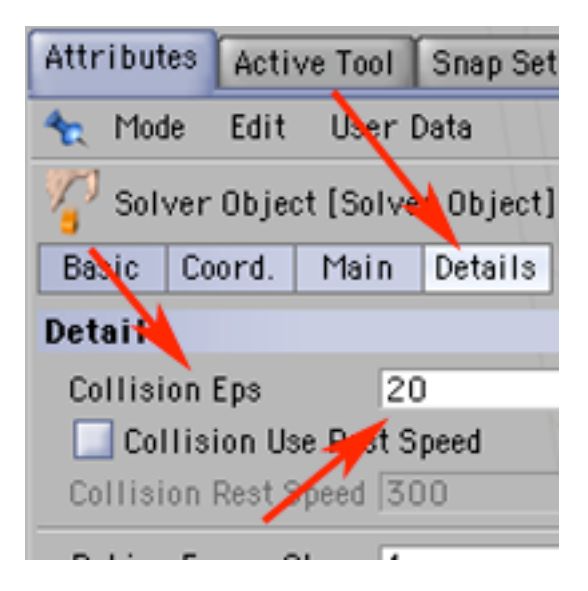

19) Regulacji wymagć może też Gravity - zaznacz ten objekt, następnie znajdź parametr Shape (w palecie Attributes, zakładka Shape).

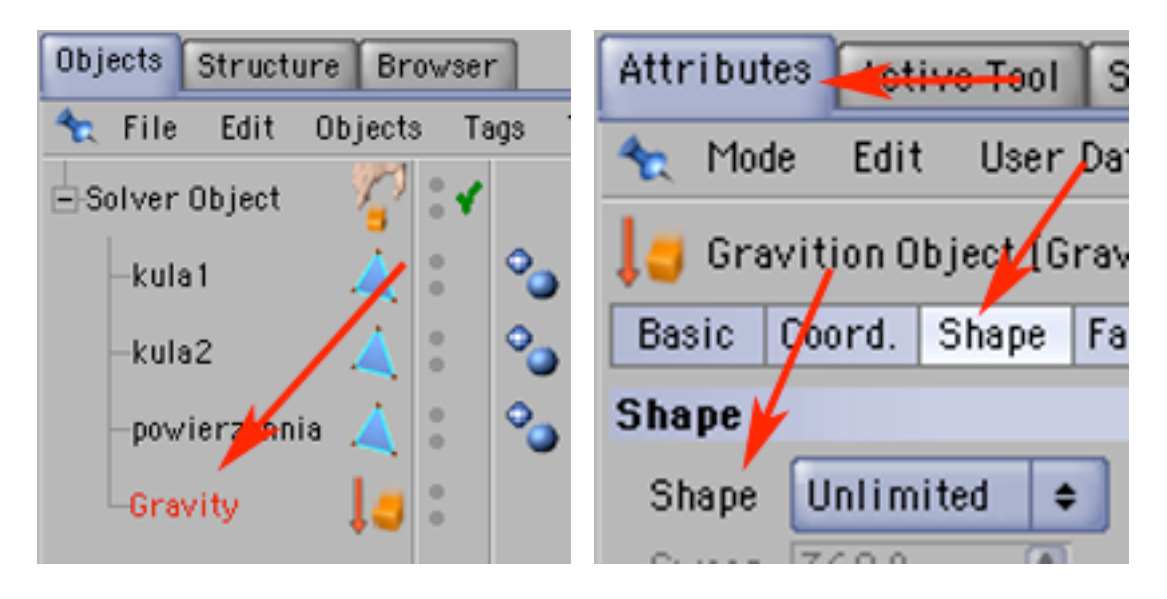

20) W Shape możesz określić obszar działania grawitacji. Wybierz Cube. W oknie z kompozycją pojawił się przedstawiony konturowymi liniami sześcian określający w/w obszar. Narzędziami do przemieszczania i skalowania obiektów tak zmień jego rozmiar i położenie...

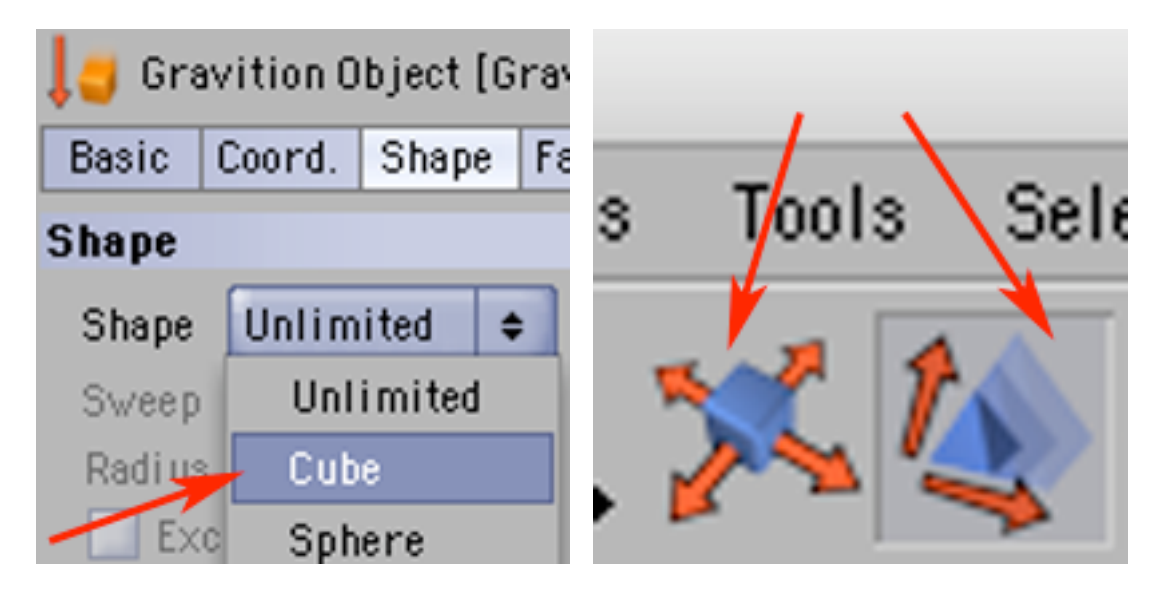

21) ...by zmieściła się w nim z wyraźnym zapasem miejsca kompozycja z dwóch kulek i płaszczyzny.

Teraz musisz dodać objektom: kula1, kula2 i powierzchnia - tag określający ich działanie jako ciał fizycznych. W tym celu po kolei zaznaczaj te objekty i poleceniem File -> New Taq....

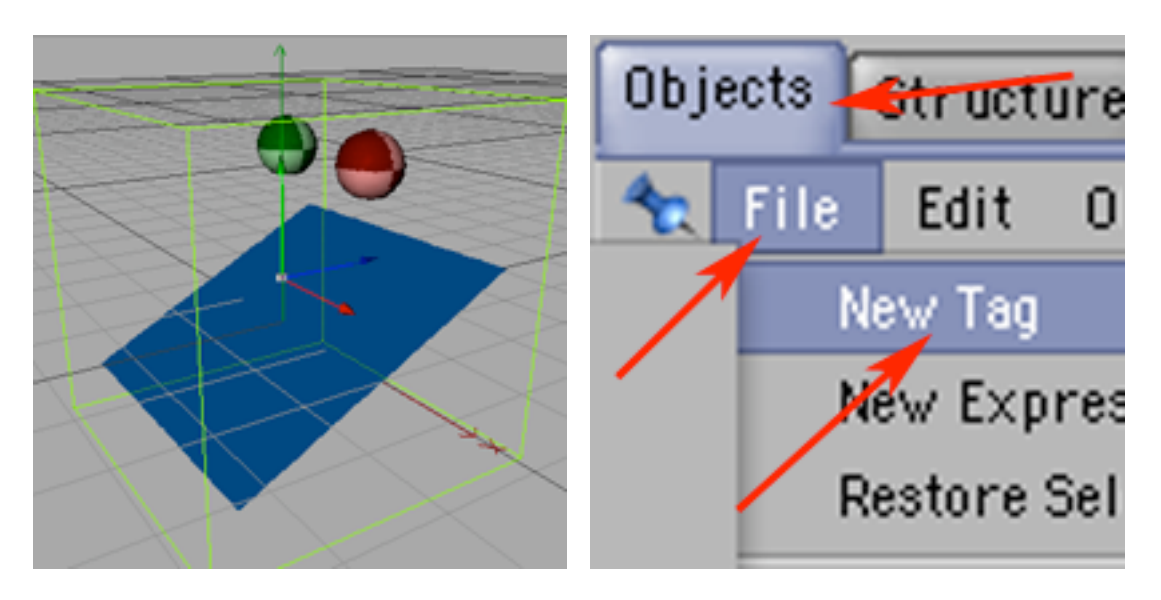

22) ...dodawaj Rigid Body Dynamic Tag.

W wyniku tych działań powinieneś uzyskać sytuację w palecie Objects podobną do tej na obrazku poniżej po prawej.

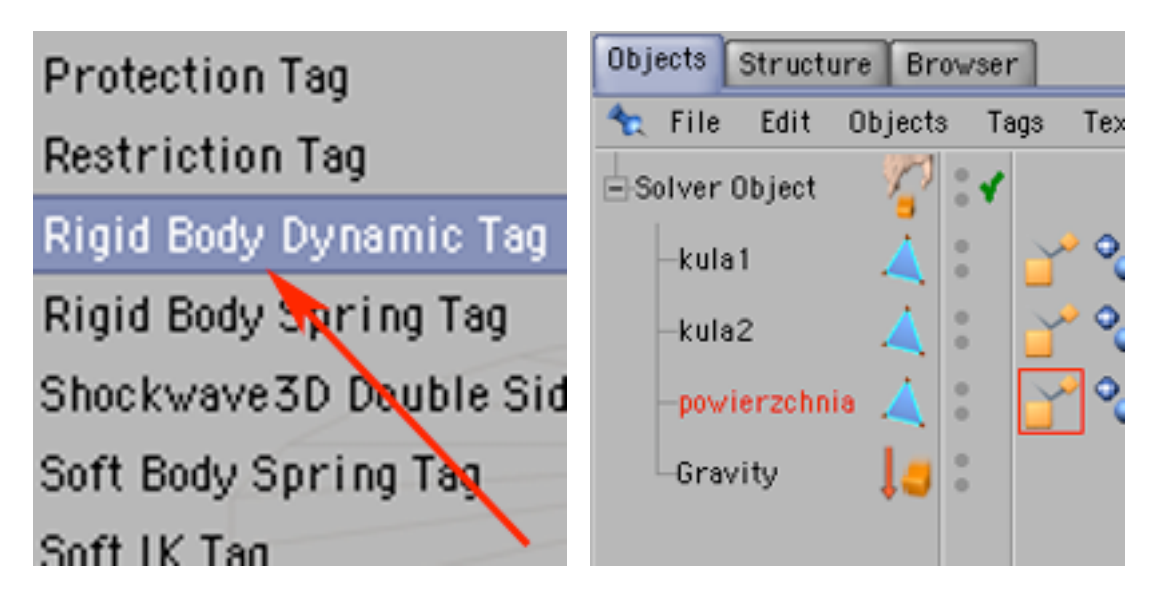

23) Teraz trzeba poróżnicować cechy poszczególnych objektów. Zaznacz w kuli2 jej Rigid Body Dynamic Tag. W palecie Attributes (zakładka Collision)...

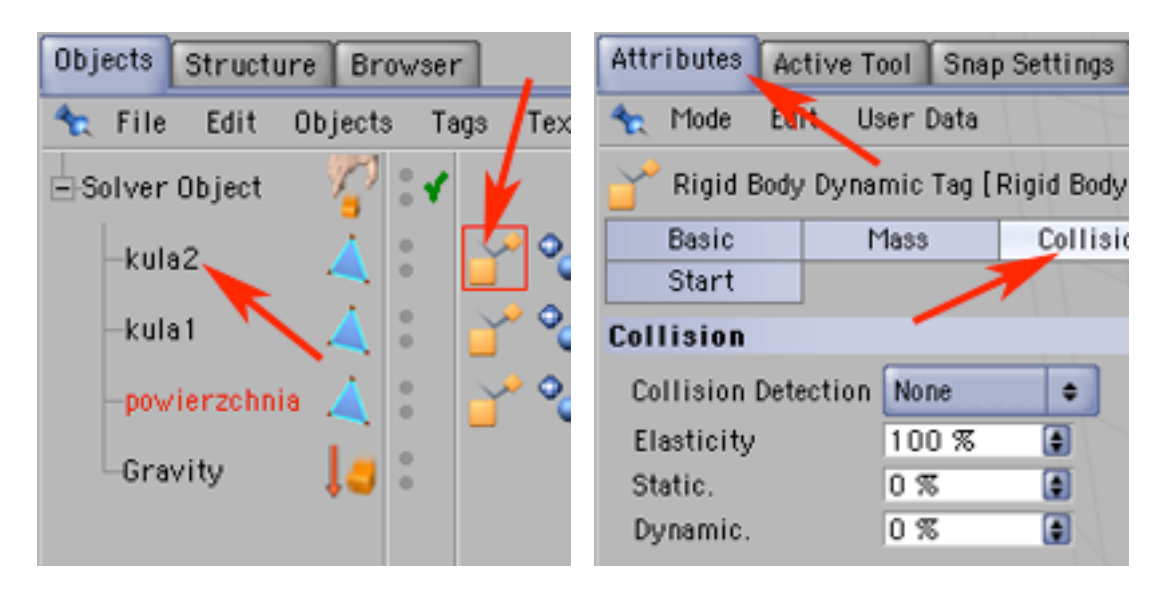

24) ...znajdź parametr Collision Detection i przestaw go na Ellipsoid. Podobnie uczyń z nastawami tagów kuli2 i powierzchni, z tą jednak różnicą, że powierzchni nadasz ustawienie Box. W ten sposób określasz faktyczny kształt obszaru wykrywania zderzeń - otaczającego poszczególne elementy.

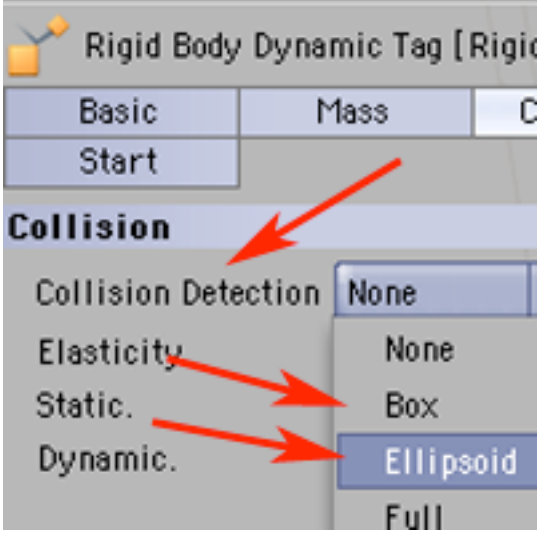

25) Mając zaznaczony objekt 'powierzchnia' a w nim Rigid Body Dynamic Tag, w palecie Attributes (zakładka Mass)...

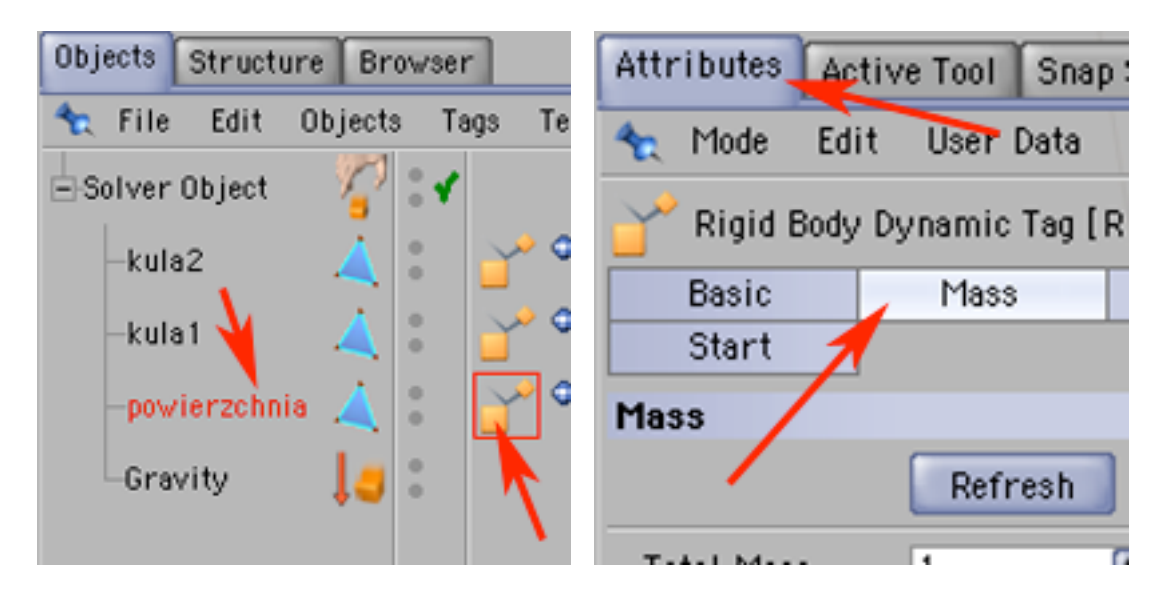

26) ...wyzeruj wartość parametru Total Mass określającego całkowity ciężar objektu (gdybyś tego nie zrobił, plaszczyzna spadła by pod wpływem działania grawitacji wraz z kulkami). Teraz jedynie kulki mają masę i w wyniku tego będą spadały pod oddziaływaniem grawitacji.

Teraz dokonaj regulacji w objekcie kula1 (jest to zielona kulka, której nadasz cechy piłeczki plażowej: będzie lekka, niestabilna i sprężysta).

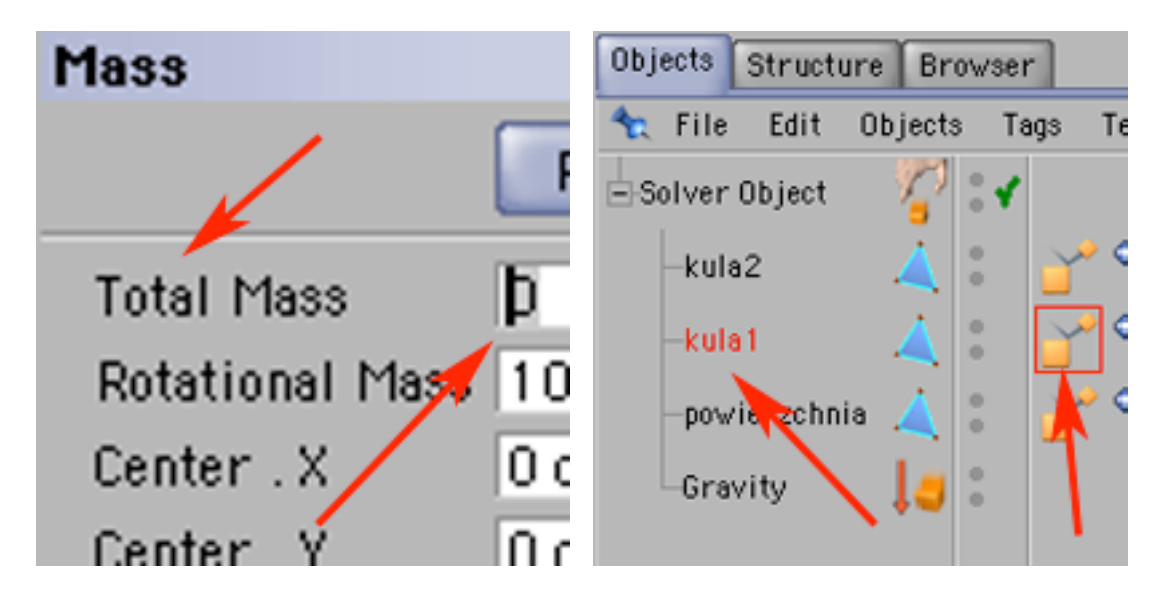

27) W palecie Attributes, w zakładce Mass - wyreguluj parametr Rotational Mass na wartość 0,2%. Teraz kulka będzie zdecydowanie niestabilna.

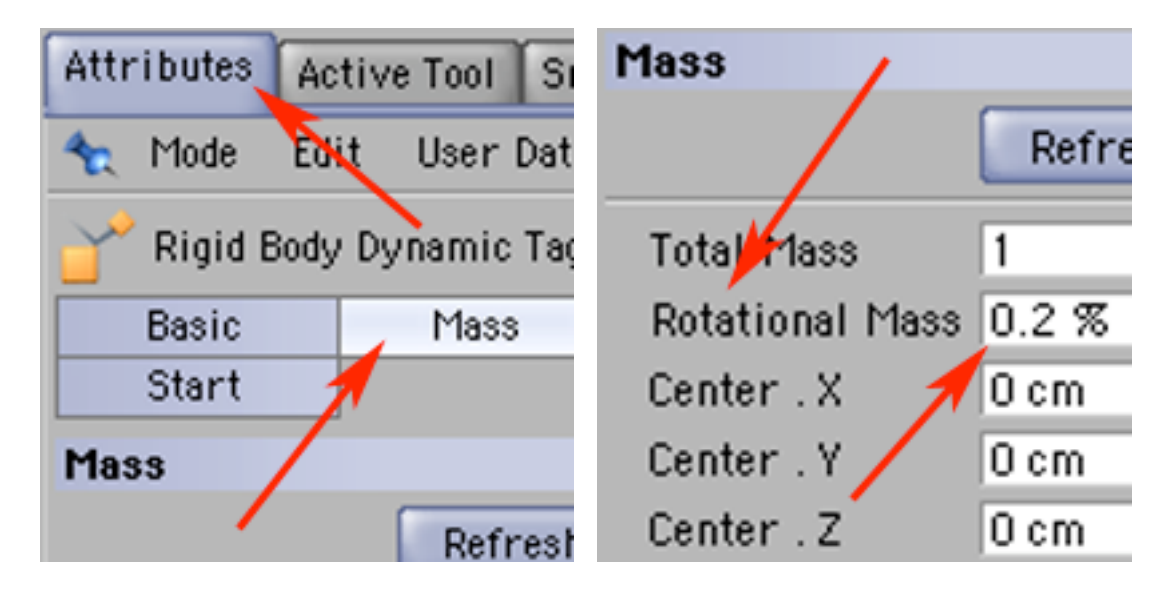

28) Teraz w zakładce Collision nadaj parametrowi Elasticity wartość 250%. Teraz kulka będzie się już odbijać (...i to jak! przekroczenie wartości 100% oznacza, że po każdej kolizji wzrost dynamiki powiększy się!).

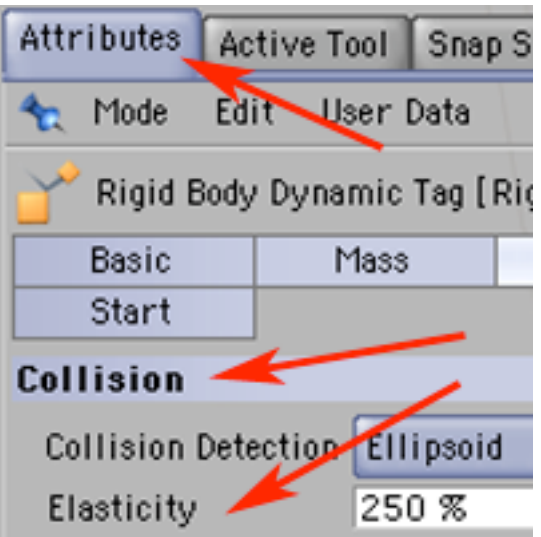

29) Teraz czas dokonać zmiany w objekcie 'kula2' - jej elastyczność określ na 0%, nada jej to sprężystość i elastyczność... cegły.

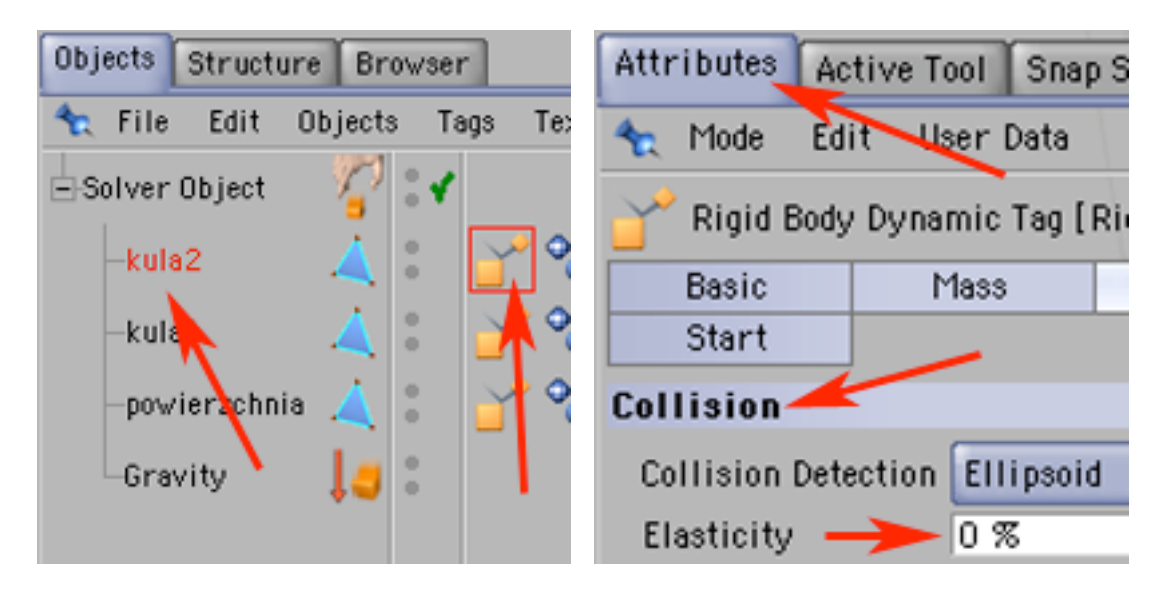

30) W celu uzyskania animowanego podglądu zakomponowanego zdarzenia użyj przycisku Play.

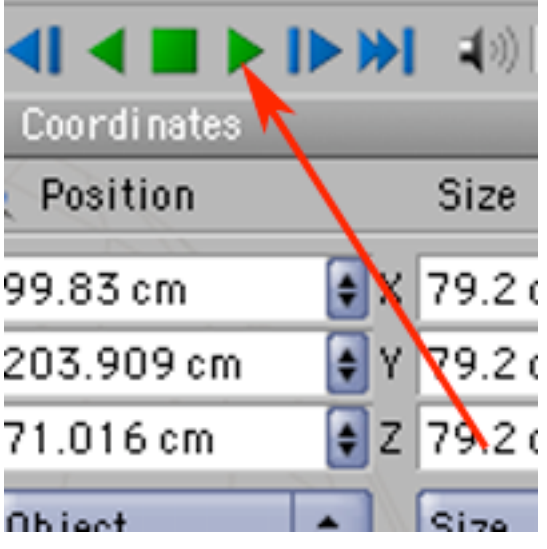